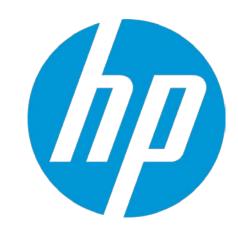

## HP WallArt Suite (iii) JDF Workflow Integration

December 2015 HP WallArt Team

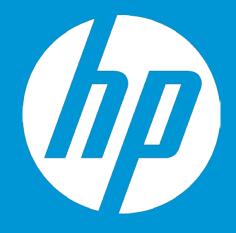

# **Enabling JDF in HP WallArt Basic Concept**

## **JDF/RIP's Automation**

#### More efficiency on your workflow

#### How can it accelerate the process?

- Sends ready-to-print files directly from your web2print
- RIP automatically downloads your files, without manual interaction

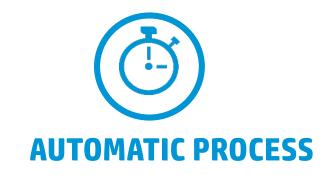

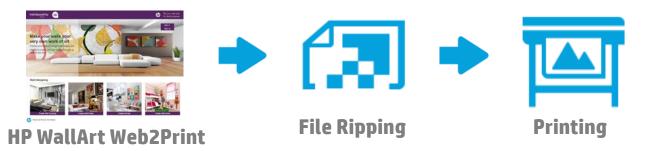

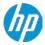

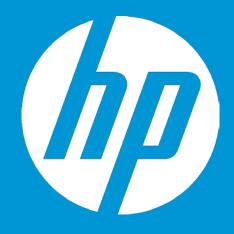

# **Enabling JDF in HP WallArt How it works**

## **Enter Workflow Integration settings**

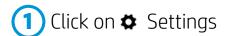

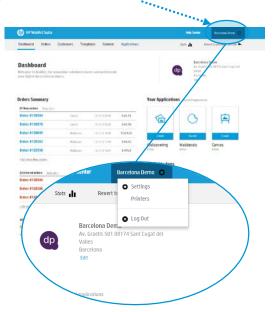

2 Click on System Configuration

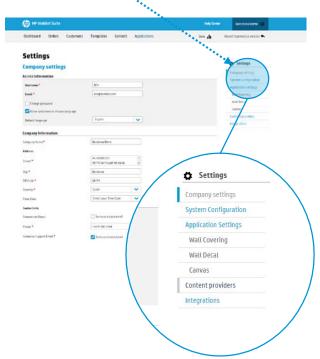

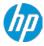

## **Configure JDF Connection settings**

3 Scroll down to Workflow Integration. There you will find the JDF Integration options.

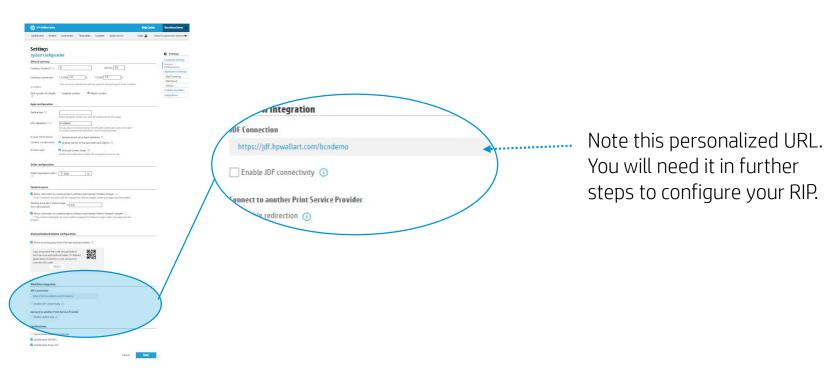

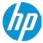

## **Configure JDF Connection settings**

4 Click to check the "Enable JDF connectivity", and ensure that "Enable JDF authentication" is also checked.

Configure any additional options, if needed.

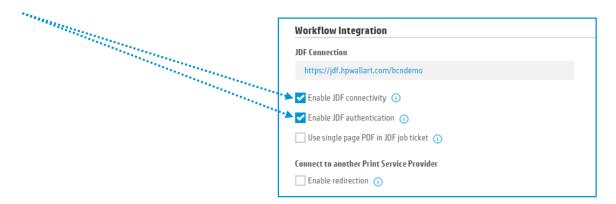

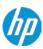

## **Configure JDF Connection settings**

Remember to save any changes clicking the Save button.

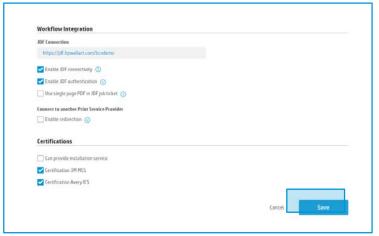

In the next steps, you will setup your RIP.

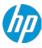

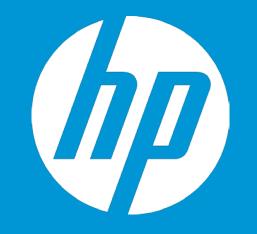

## HP WallArt Set up in

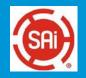

For SAI Flexi print HP Basic and Premium edition

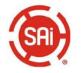

#### Only for SAiFlexi Print HP Basic and Premium Edition and HP FlexiSIGN PRO

1 Open RIP application, select your HP printer and click & select HP WallArt option:

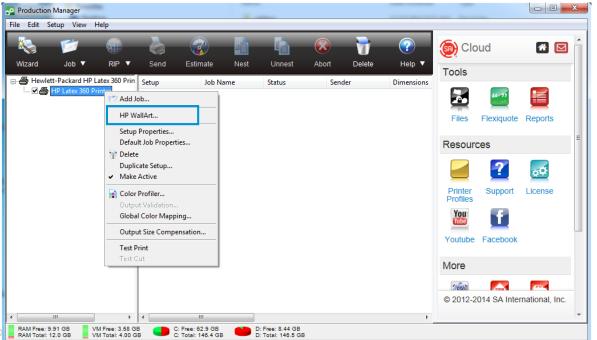

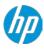

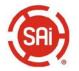

#### Only for SAiFlexi Print HP Basic and Premium Edition and HP FlexiSIGN PRO

The HP WallArt will be displayed. Click on Settings button to configure HP WallArt

| HP WallArt |        |                 |                 |          |
|------------|--------|-----------------|-----------------|----------|
| Job type:  | All ▼  | Update          |                 | Settings |
| Name       | Туре   | Submission Time |                 |          |
|            |        |                 |                 |          |
|            |        |                 |                 |          |
|            |        |                 |                 |          |
|            |        |                 |                 |          |
|            |        |                 |                 |          |
|            |        |                 |                 |          |
|            |        |                 | ✓ Hold in queue |          |
| -          |        | •               |                 |          |
|            | Cancel |                 |                 | OK       |

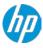

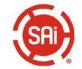

#### Only for SAiFlexi Print HP Basic and Premium Edition and HP FlexiSIGN PRO

Settings

Type in HP WallArt settings & click on OK tab

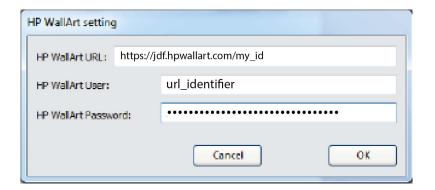

#### Settings Workflow integration Company settings Printers & RIP JDF connection System configuration https://idf.hpwallart.com/mv\_id Workflow integration Enable JDF connectivity (1) Application settings Common Setting Enable order callback Order callback url Tablet application Content providers Web integration URL identifier \* (1) url\_identifier Version Settings URL identifier is available Shows your company name into the URL when your apps are open i.e. https://appname.hpwallart.com/Companyname Settings Settings Web integration Company settings These are the resources needed for you to integrate the HP Applications Center into an external website. Printers & RIP System configuration watermanning monitor in the first API Key Workflow integration Application settings Tablet application Need to know more? Go to developers page Web integration External link Version Settings External links allow you to add a link to your website that will open HP Applications Center applications in a new browser window that is external to your

website. After an order is placed you can redirect HP Applications Center applications back to your website. See below for configuration options.

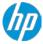

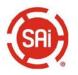

#### Only for SAiFlexi Print HP Basic and Premium Edition and HP FlexiSIGN PRO

HP WallArt window will display the available jobs in HP WallArt

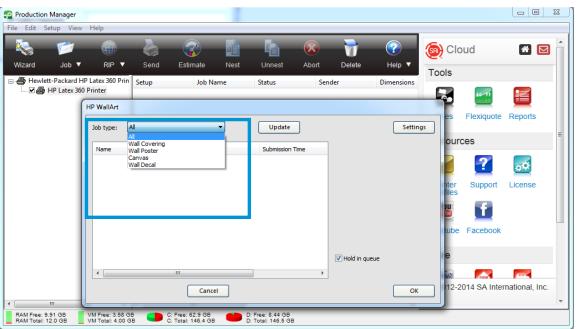

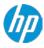

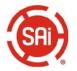

#### Only for SAiFlexi Print HP Basic and Premium Edition and HP FlexiSIGN PRO

It can be filtered by type

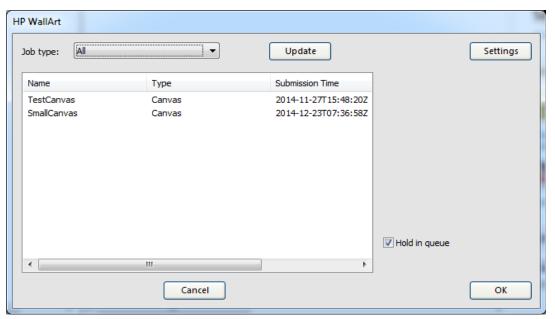

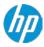

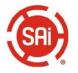

#### Only for SAiFlexi Print HP Basic and Premium Edition and HP FlexiSIGN PRO

Select the jobs to be downloaded to the RIP printer queue and click OK In case you want to hold the jobs on the queue, select "Hold in queue option".

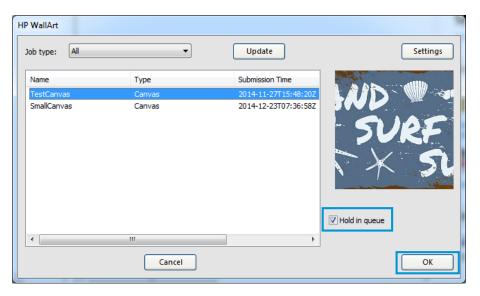

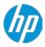

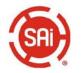

#### Only for SAiFlexi Print HP Basic and Premium Edition and HP FlexiSIGN PRO

Once in the RIP queue, it is ready to be processed and printed from the RIP.

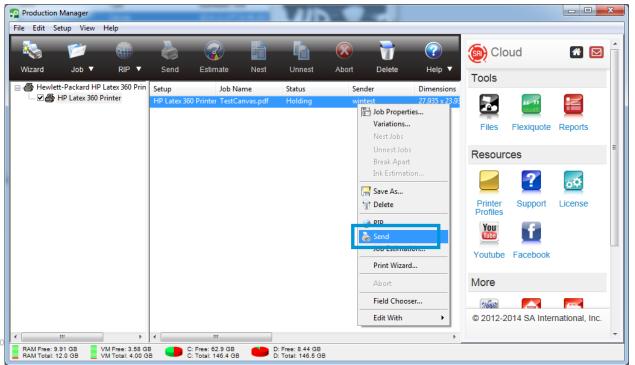

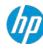

## **Thank you**

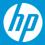